# Просмотр сведений об остатках ЛС

- [Как найти сведения об остатках ЛС](#page-0-0)
- [Как отфильтровать список с остатками ЛС](#page-1-0)
- [Как осуществить навигацию по списку с остатками ЛС](#page-4-0)

Просмотр сведений об остатках лекарственных средств доступно для пользователей с ролями: Больничная аптека, Отделение, Администратор.

Искать и проводить мониторинг остатков ЛС/ИМН на складах (наличие остатков, их срок годности, позиции в резерве) позволяет раздел «Остатки ЛС». Переход в раздел осуществляется через пункт меню «Остатки ЛС»:

Загрузится страница «Остатки ЛС». На странице отобразится список ЛС, в котором можно искать определенное ЛС:

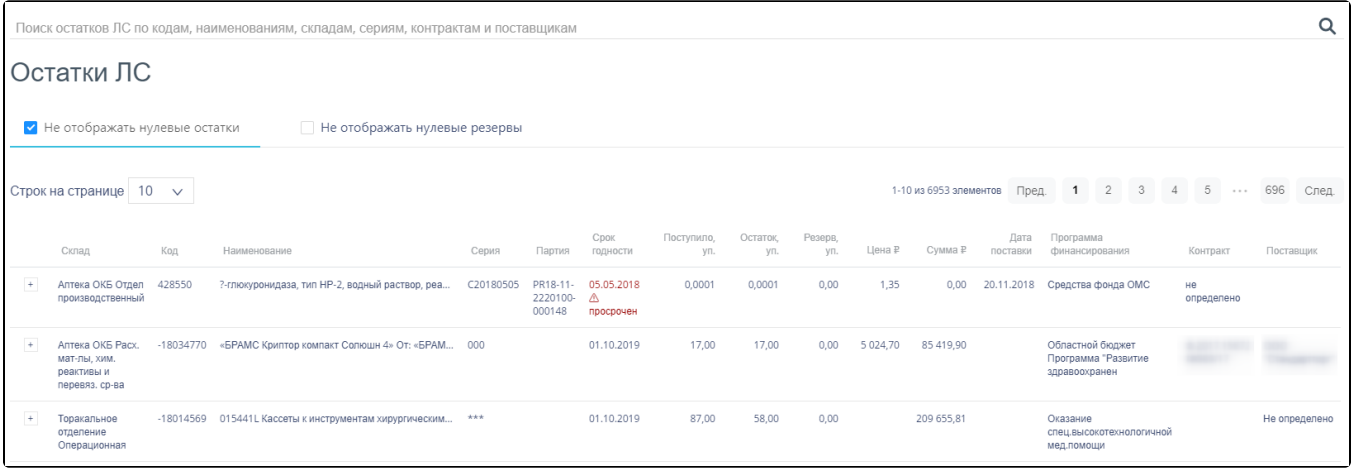

#### Страница «Остатки ЛС»

Пользователь имеет возможность просматривать остатки только на тех складах, на которые ему предоставлено право просмотра. Если сопоставления для текущего пользователя нет, то склад будет не доступен для выбора. Подробнее описание управления доступом к складам описано в разделе [Справочник](https://confluence.softrust.ru/pages/viewpage.action?pageId=46309379)  [«Управление доступом к складу».](https://confluence.softrust.ru/pages/viewpage.action?pageId=46309379)

# <span id="page-0-0"></span>Как найти сведения об остатках ЛС

Для поиска ЛС следует пользоваться полем поиска, расположенным над списком товаров. Поле заполняется вручную с клавиатуры:

Поиск остатков ЛС по кодам, наименованиям, складам, сериям, контрактам и поставщикам

#### Поле поиска остатков ЛС

Поиск ЛС можно осуществлять по одному из следующих критериев:

- Код товара.
- Наименование товара.
- Серия товара.
- Наименование склада.
- Наименование программы финансирования.
- Номер контакта.
- Наименование поставщика товара.

После заполнения поля для осуществления поиска необходимо нажать клавишу Enter. Будет отображен список ЛС в соответствии с условием поиска. Для скрытия из списка позиций на складе, остаток которых нулевой, следует установить флажок «Не отображать нулевые остатки»:

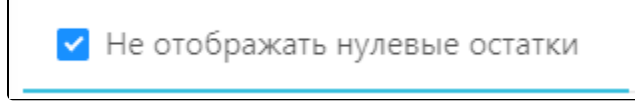

Флажок «Не отображать нулевые остатки»

Дата в колонке «Срок годности» для позиции со сроком годности менее 3 месяцев имеет красный цвет. Дата в колонке «Срок годности» для позиции со сроком годности менее 6 месяцев имеет желтый цвет:

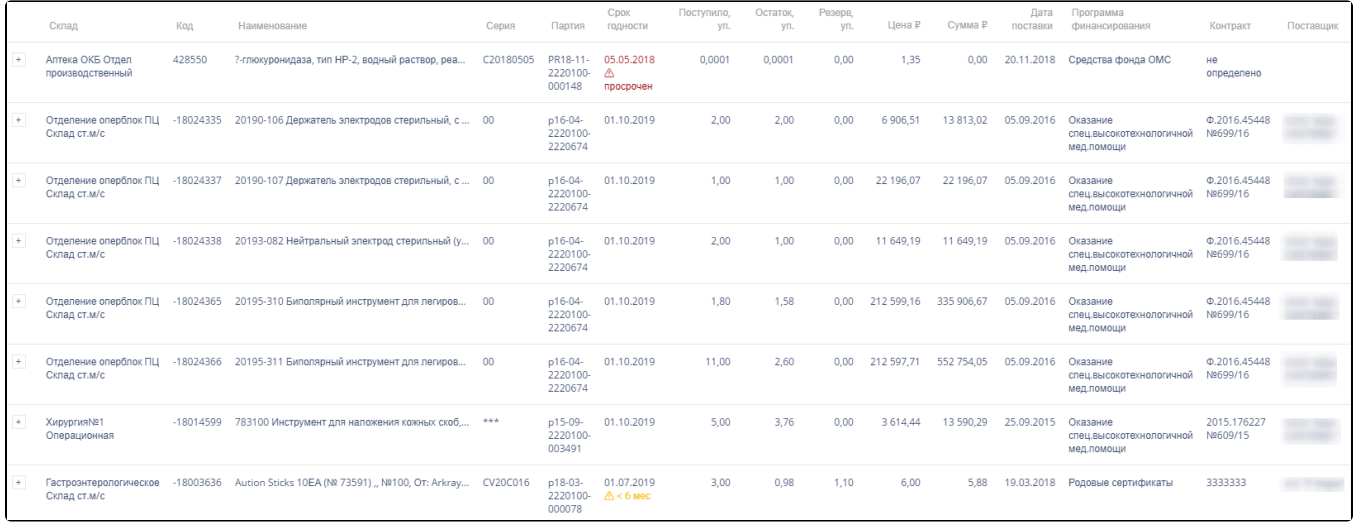

Индикация позиций с истекающим сроком действия

## <span id="page-1-0"></span>Как отфильтровать список с остатками ЛС

Список ЛС на странице «Остатки ЛС» представлен в табличном виде и состоит из следующих столбцов:

- «Склад» наименование склада, на котором хранится ЛС.
- «Код» код ЛС.
- «Наименование» полное наименование ЛС.
- «Серия» номер серии ЛС.
- «Партия» номер партии ЛС.
- «Срок годности» дата окончания срока годности ЛС.
- «Поступило, уп.» количество единиц ЛС, поступивших на склад.
- «Остаток, уп.» количество единиц ЛС на складе.
- «Резерв, уп.» количество зарезервированных единиц ЛС по непроведенным накладным.
- «Цена» цена одной единицы ЛС.
- «Сумма» сумма позиции с учетом общего количества единиц ЛС.
- «Дата поставки» дата оприходования товара на склад.
- «Программа финансирования» наименование источника финансирования закупки ЛС.
- «Контракт» номер контракта.
- «Поставщик» наименование поставщика ЛС.

Список можно фильтровать по всем столбцам. Для фильтрации списка необходимо нажать по его наименованию – отобразится фильтр, который может быть представлен полем ввода или списком значений, в зависимости от столбца. В столбцах «Код», «Наименование», «Партия», «Поступило, уп.», «Остаток, уп.», «Резерв, уп.», «Цена», «Сумма» фильтр представлен полем ввода, в которое нужно ввести требуемое значение. После заполнения поля необходимо нажать клавишу Enter:

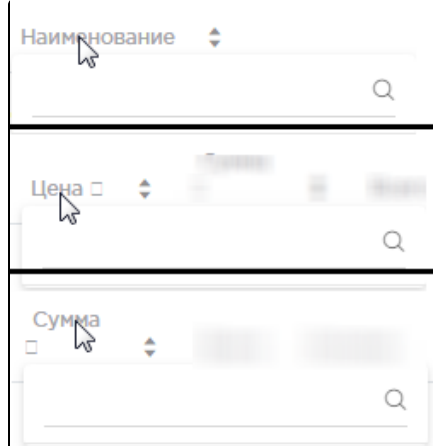

## Фильтр по столбцам «Наименование», «Цена», «Сумма»

Список будет отфильтрован. Для очистки фильтра необходимо нажать  $\mathbb X$ :

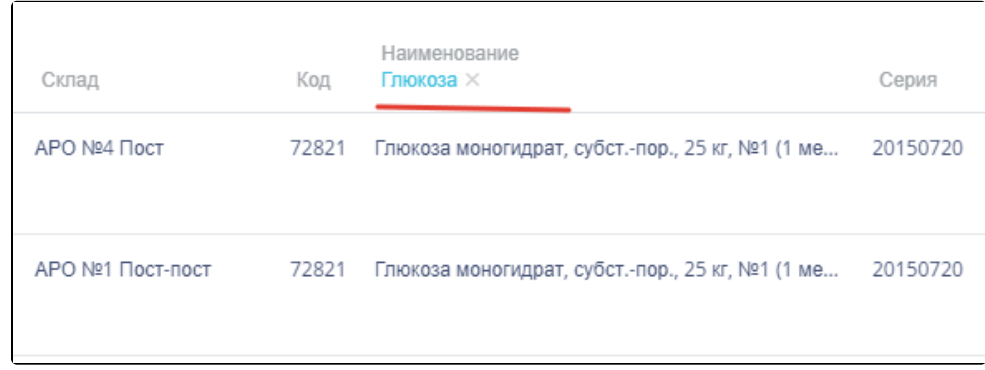

## Фильтрация списка по наименованию

В столбцах «Серия», «Склад», «Программа финансирования», «Контракт», «Поставщик» фильтр представлен списками значений и полем поиска. Работа фильтра будет рассмотрена на примере столбца «Склад»:

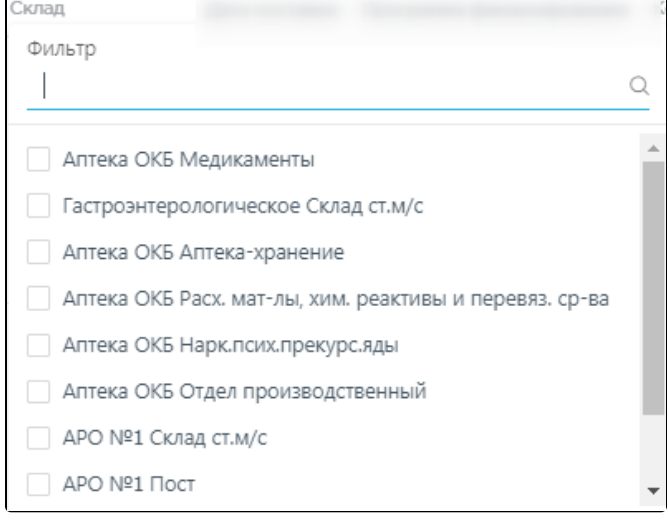

#### Фильтр по столбцу «Склад»

Для фильтрации необходимо установить флажок напротив требуемого варианта. Список будет отфильтрован после установки флажка. Можно выбрать несколько складов:

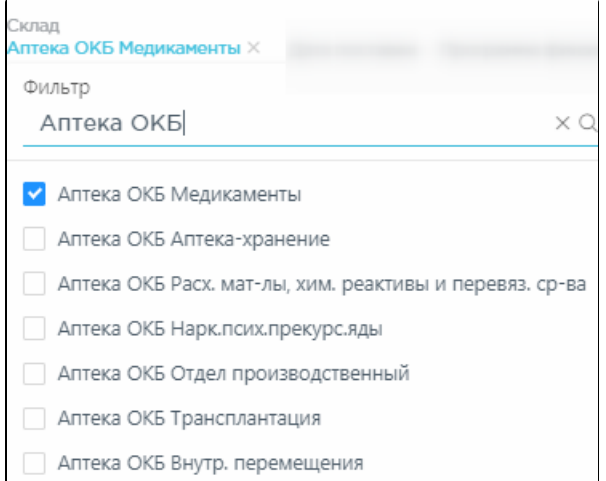

Выбор значения в фильтре по столбцу «Склад»

### Список будет отфильтрован по выбранным значениям:

|     | Склад<br>Аптека ОКБ<br>Медикаменты | $\times$ Код | Наименование                                               | Серия    | Партия                         | CDOK<br>ГОДНОСТИ | Поступило,<br>Vn. | Остаток.<br>Vn. | Резерв.<br>VII. | Цена ₽        | Сумма ₽    | Дата<br>поставки | Программа<br>финансирования | Контракт                  | Поставщик |
|-----|------------------------------------|--------------|------------------------------------------------------------|----------|--------------------------------|------------------|-------------------|-----------------|-----------------|---------------|------------|------------------|-----------------------------|---------------------------|-----------|
| $+$ | Аптека ОКБ<br>Медикаменты          | 355972       | МDмил ФКУ-3 продукт диетического (лечебного)               | 60301-A1 | p17-01-<br>2220100-<br>2223033 | 01.10.2019       | 72,00             | 72,00           | 0.00            | 6 0 6 3 , 7 5 | 436 590,00 | 09.01.2017       |                             | Ф.2016.401979<br>Nº711/17 |           |
|     | Аптека ОКБ<br>Медикаменты          | 198872       | Адваграф, капс. пролонг., 0.5 мг, №50 (10 бл., 5 п 0М3051А |          | p16-03-<br>2220100-<br>2220277 | 01.10.2019       | 150,00            | 150,00          | 0,00            | 2 592,00      | 388 800,00 | 04.03.2016       |                             | 44                        |           |
|     | Аптека ОКБ<br>Медикаменты          | 199410       | Адваграф, капс. пролонг., 0.5 мг, №50 (10 бл., 5 п 0М3064С |          | p17-03-<br>2220100-<br>2223676 | 01.10.2019       | 20,00             | 20,00           | 0.00            | 1606,00       | 32 120,00  | 20.03.2017       |                             | 123/2017                  |           |

Список ЛП, отфильтрованный по складу

Наименование склада, введенное в поле поиска в фильтре, отобразится в списке складов под теми, которые отмечены флажками, если таковые имеются. Для очистки фильтра следует нажать рядом со значением фильтра. При выборе нескольких складов в фильтре будут отображаться не названия, а количество выбранных складов:

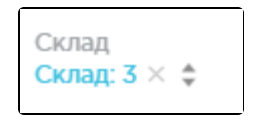

Отображение фильтра по нескольким складам

В столбцах «Срок годности», «Дата поставки» фильтр представлен полем для указания даты. Работа фильтра будет рассмотрена на примере столбца «Срок годности»:

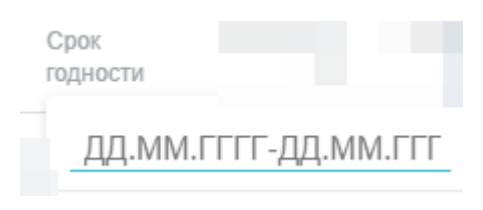

Фильтр столбца «Срок годности»

Поля фильтра заполняются выбором даты в календаре или ручным вводом. В левом календаре выбирается начальная дата периода, в правом – конечная:

|       |                |           |                          |      | Срок годности<br>02.07.2018 | 02.07.2018 - 20.04.2019 |    |  |       |       |           |                          |             |                 |                |                   |
|-------|----------------|-----------|--------------------------|------|-----------------------------|-------------------------|----|--|-------|-------|-----------|--------------------------|-------------|-----------------|----------------|-------------------|
|       | июль           |           |                          |      | 2018                        |                         |    |  |       |       | август    |                          | 2018        |                 |                | >                 |
|       | ПН             | <b>BT</b> | СD                       | ЧT   | $\Pi$                       | cб                      | BC |  |       | ПН    | <b>BT</b> | cp                       | ЧT          | $\Pi$           | cб             | BC                |
| 26    | 25             | 26        | 27                       | 28   | 29                          | 30                      | 1  |  | 31    | 30    | 31        | $\overline{\phantom{0}}$ | $2^{\circ}$ | 3               | 4              | 5                 |
| 27    | $\overline{2}$ | 3         | $\overline{4}$           | - 5  | 6                           | $\overline{7}$          | 8  |  | 32 6  |       | 7         | 8                        | 9           | 10 <sup>°</sup> | 11             | $12 \overline{ }$ |
| 28    | 9              | 10        | 11                       | 12   | 13                          | 14                      | 15 |  | 33 13 |       | 14        | 15                       | 16          | 17              | 18             | 19                |
| 29 16 |                | 17        | 18                       | 19   | 20                          | 21                      | 22 |  | 34 20 |       | 21        | 22                       | 23          | 24              | 25 26          |                   |
|       | 30 23          |           | 24 25                    | - 26 | 27                          | 28                      | 29 |  | 35 27 |       | 28        | 29 30                    |             | 31              | $\overline{1}$ | 2                 |
|       | 31 30          | 31        | $\overline{\phantom{a}}$ |      | 2 <sup>3</sup>              | 4 5                     |    |  | 36    | 3 4 5 |           |                          | 6           | $\mathcal I$    | 8              | 9                 |

Заполнение фильтра в столбце «Срок годности»

В списке отобразятся ЛС, срок окончания годности которых попадает в указанный период времени. При фильтрации по столбцу «Дата поставки» в списке

отобразятся ЛС, поступившие на склад в указанный период времени. Для очистки фильтра необходимо нажать рядом со значением фильтра. Если в списке представлены ЛС с одинаковыми наименованиями, но с разными сериями, то эти записи будут сгруппированы по наименованию. В строке с

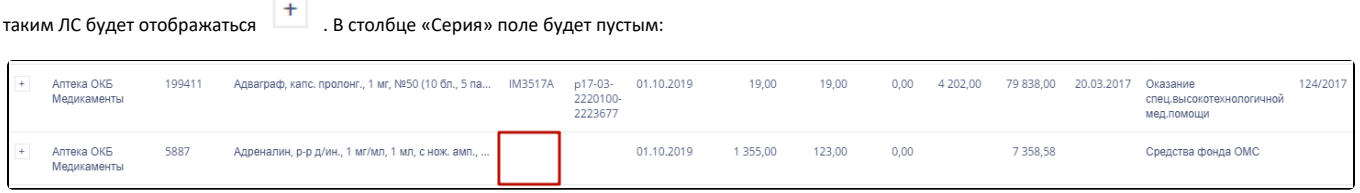

Сгруппированные по наименованию позиции ЛП

каждой позиции:

Для отображения списка ЛС одного наименования следует нажать . Список раскроется, будут отображены серии ЛС и остальная информация по

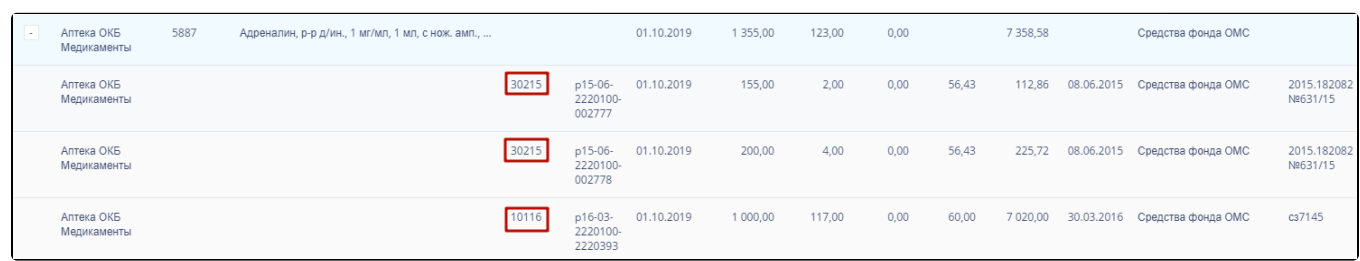

Развернутый список позиций ЛП разных серий и дат поставки

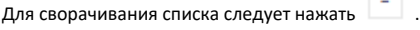

# <span id="page-4-0"></span>Как осуществить навигацию по списку с остатками ЛС

На странице можно отобразить только определенное количество строк. Для этого необходимо выбрать нужное количество в поле над или под списком:

| 10  |
|-----|
| 10  |
| 50  |
| 100 |
| 150 |
|     |

Выбор количества строк, отображаемых в списке ЛП

После выбора количества список обновится. Также можно переключаться между страницами списка, если он многостраничный, при помощи кнопок управления списком:

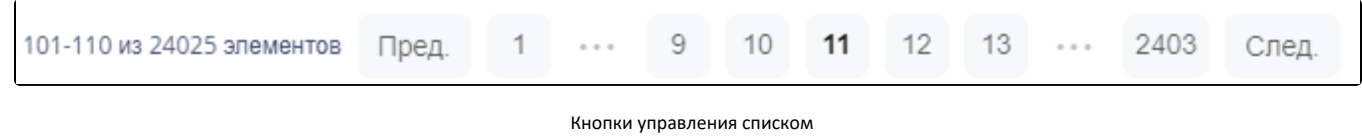

Слева от кнопок отображается общее количество записей и количество, отображаемое на странице. Значения кнопок:

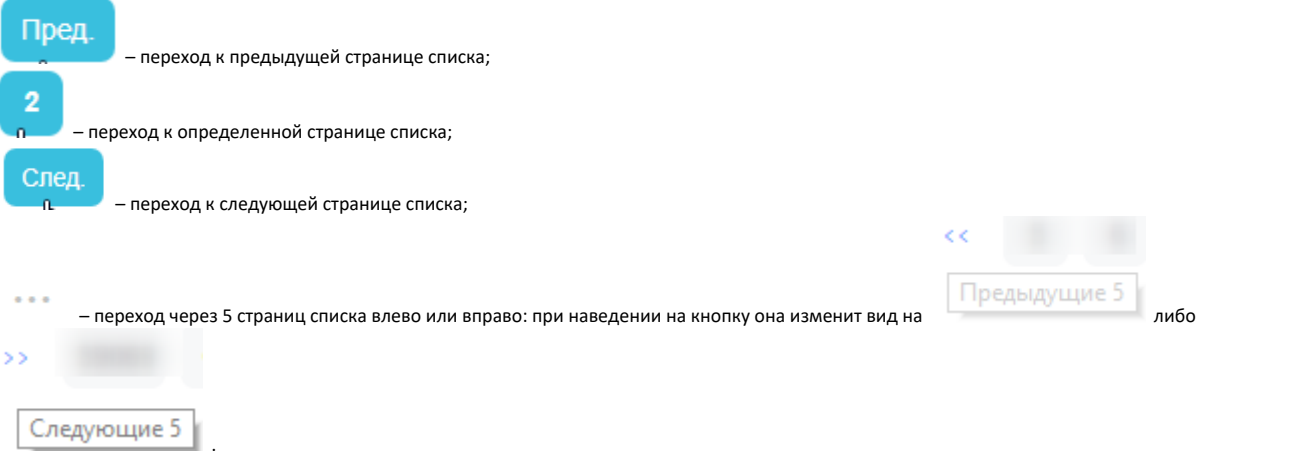